2020年又快要过去了,企业的财务童鞋们又得忙了,下面分享我们服务同事发的一 个用友U8V10.0之后版本的ERP系统年结操作步骤,希望能给有需要的人带来帮助  $\ddot{\phantom{0}}$ 

- 一、2020年度做账所要用到的会计科目全部增加完毕。
- 二、增加会计年度的操作方法按以下截图顺序操作(此操作):
- 1、菜单路径:基础设置—基本信息—会计期间:(双击弹出下图)

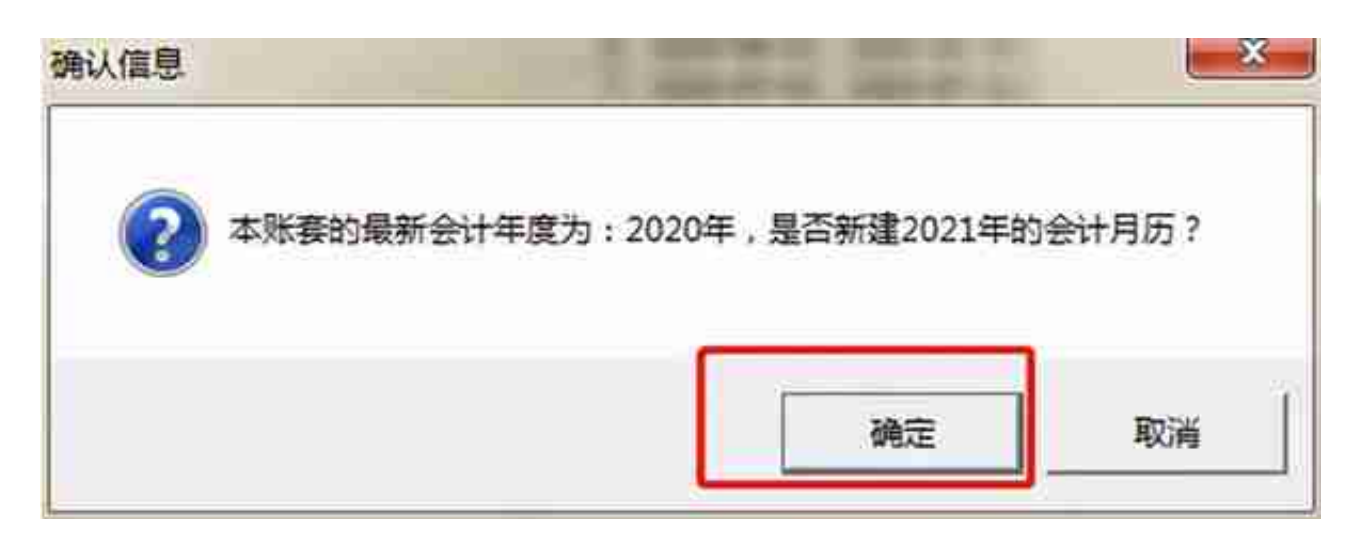

3、点"确定",增加的结果如下图所示:

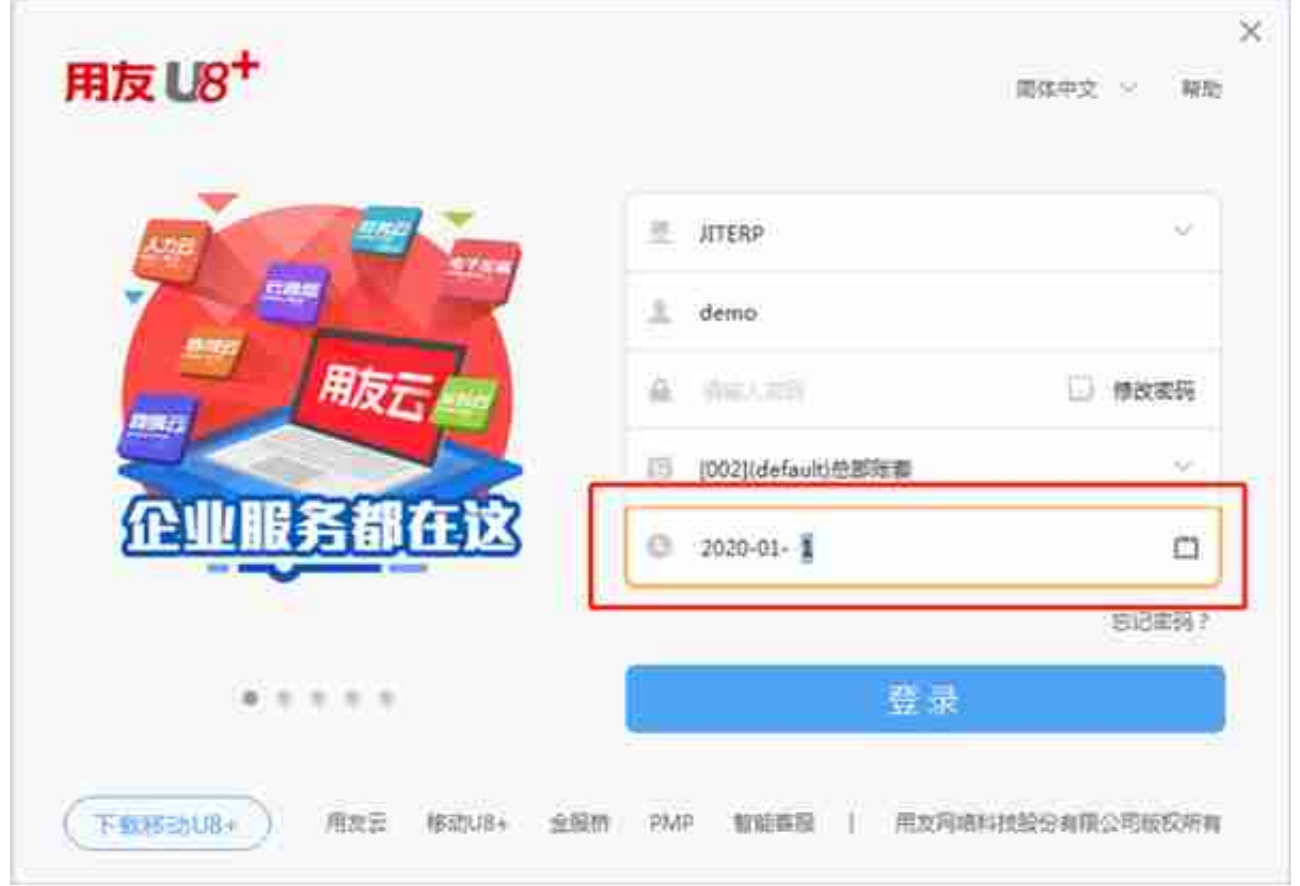

2、进入总账—期初—期初余额,如下图所示:

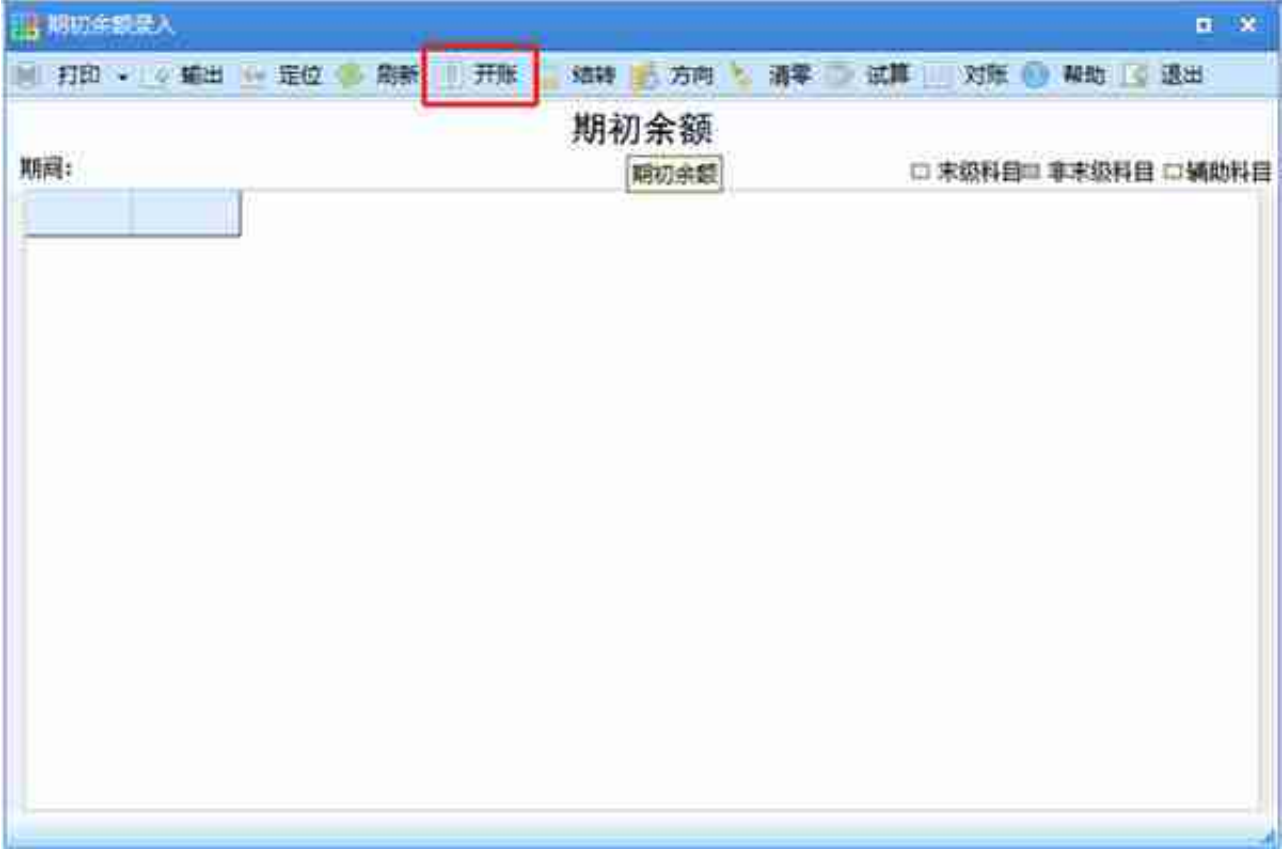

4、在上图中点击"开账"按钮即可;结果如图所示(将上年度的会计科目自动复 制过来了)

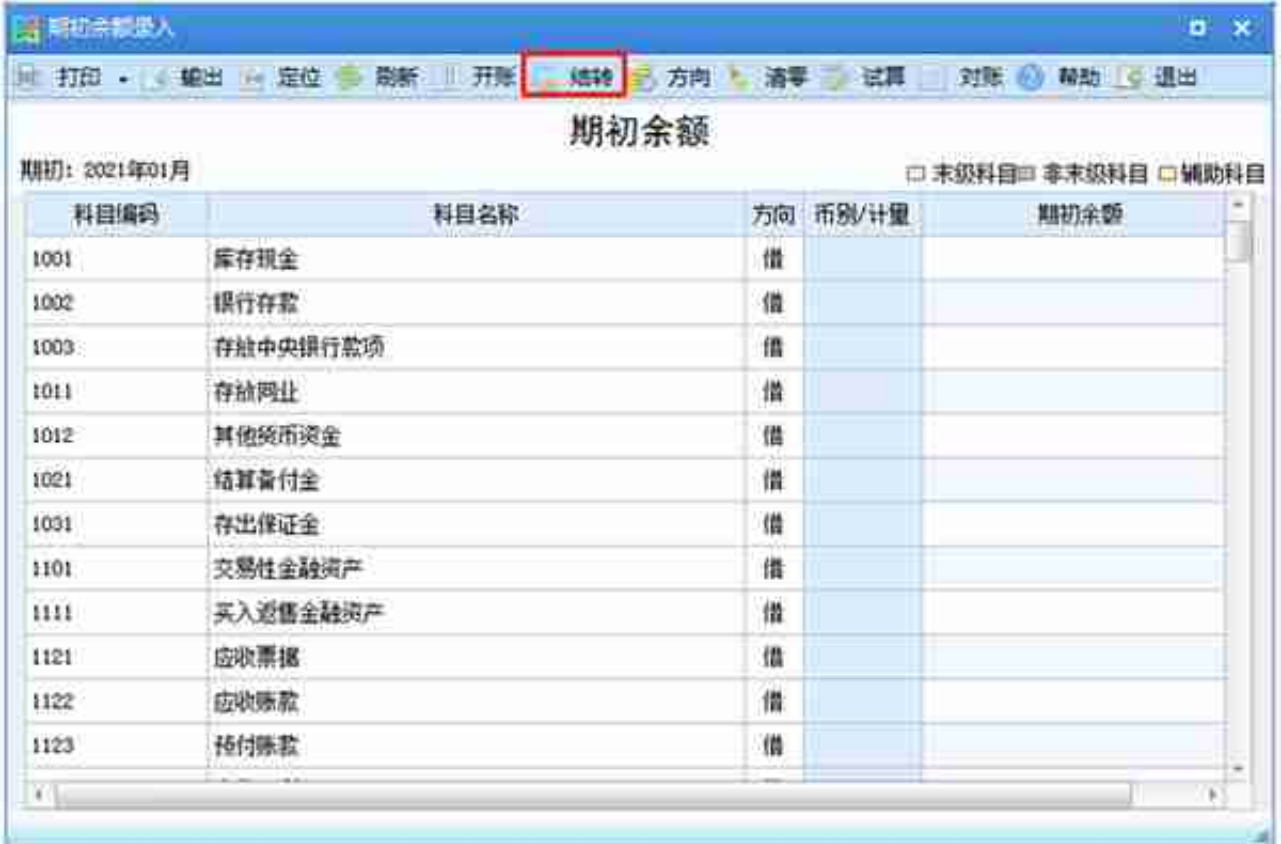

2、点击结转按钮弹出如下界面,点"确定"按钮即可。

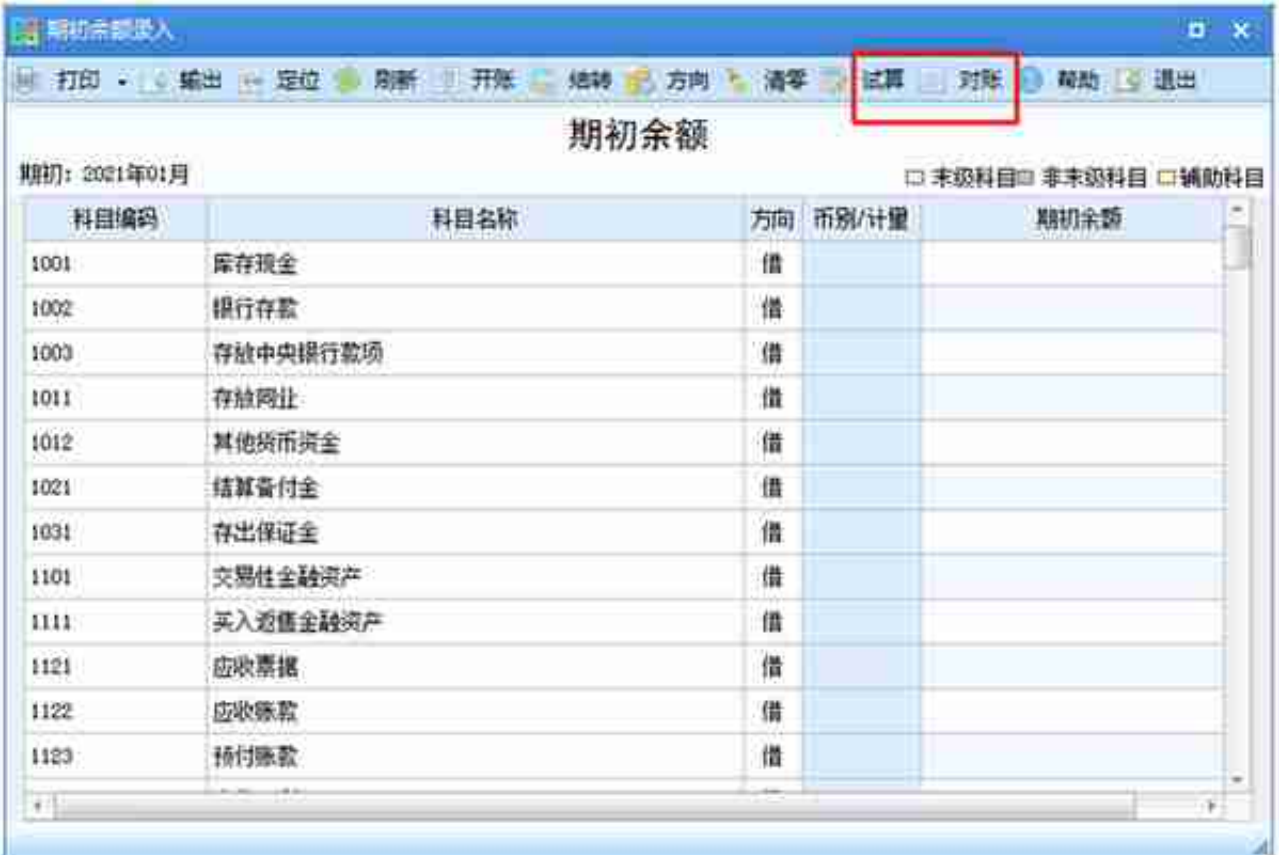

试算平衡,确定即可。

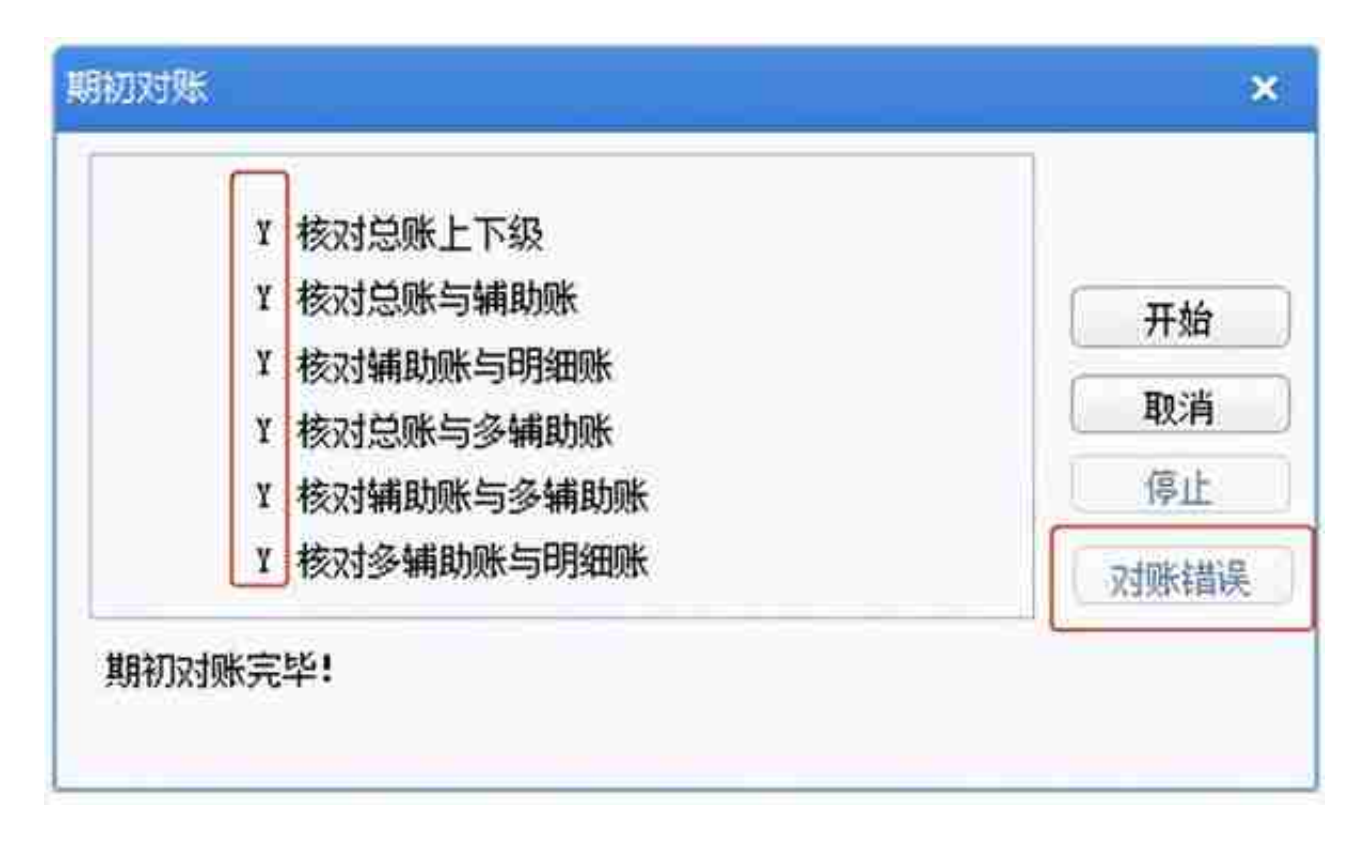

到此为止,ERP年结操作全部完成。